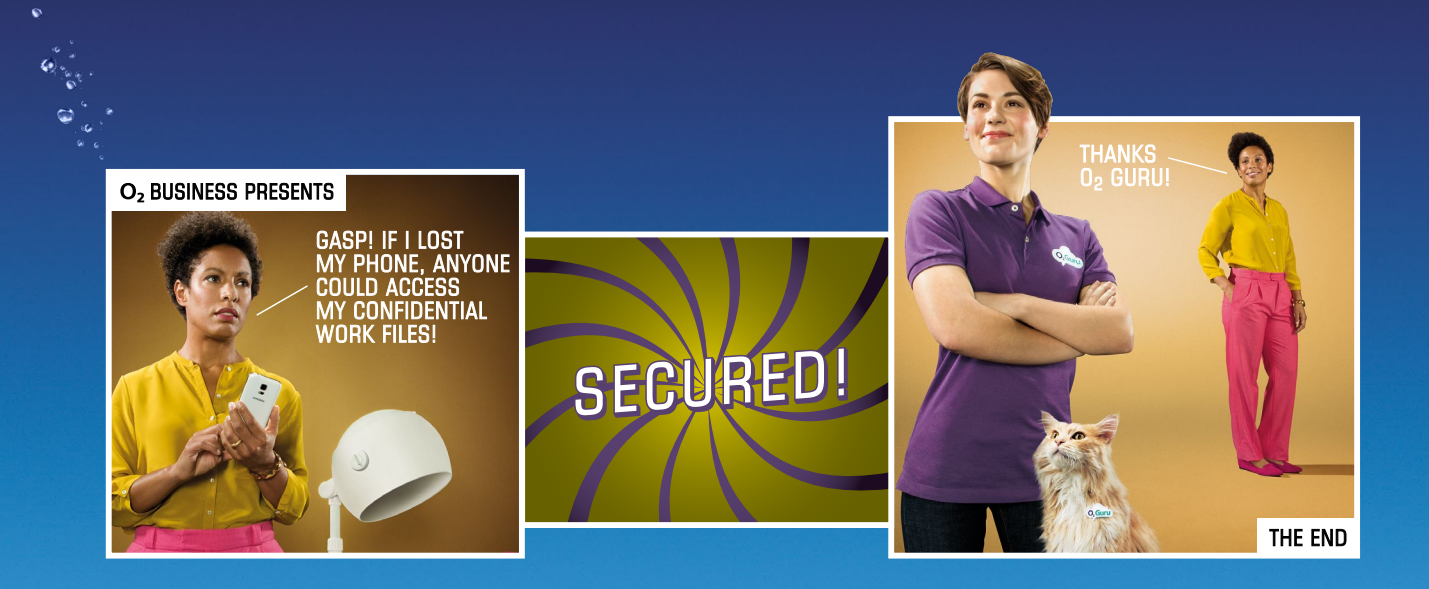

## McAfee Multi Access from O<sub>2</sub>

Administrators' set up guide

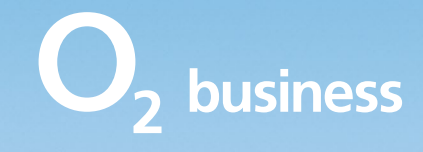

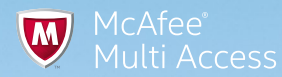

# Welcome to McAfee Multi Access

## The security app that protects all your devices. All at once.

McAfee Multi Access protects your PCs, Macs, laptops, smartphones and tablets from viruses, spam, malware and identity theft. Once you've installed it, you can track, lock, back up or wipe your devices. All from your online management console. And the package includes McAfee SafeKey, to store all your usernames and passwords securely.

It's all pretty advanced, as you'd expect from the world's largest security company.

But you can relax. It's easy to set up.

This step-by-step guide will take you through how to set up the administrator account and get the McAfee Multi Access licences to your users. There's a guide for them too, explaining how to set up the licence on their devices.

## Need help?

If you need a hand, you can call one of our  $O<sub>2</sub>$  Gurus on 0800 977 7337

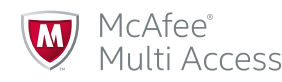

### So let's get started setting up the administrator account and giving McAfee Multi Access to everyone who needs it.

#### Step 1

After buying McAfee Multi Access you'll get two emails.

- A welcome email from us, with your username and set up instructions.
- A separate email with your password. It's worth making a note of your

username and password.

If you can't find the email, check your junk and spam mailboxes.

#### Step 2

Click the link in the email or open your browser and type [o2.co.uk/mybusinessapps](http://o2.co.uk/mybusinessapps )

It'll take you to your  $O<sub>2</sub>$  Business Apps login page.

Type in your username and password and click Login.

#### Step 3

Once you're in, you'll see your  $O<sub>2</sub>$ Business Apps home screen.

From here you can start setting up your team as 'users'.

Click on the **Users** tab to get going.

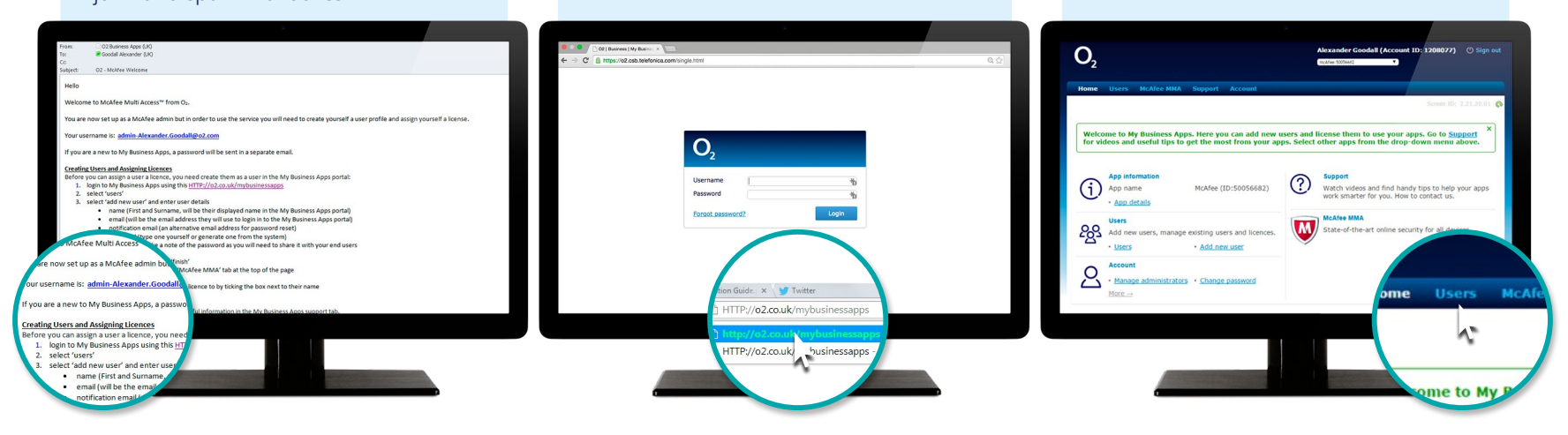

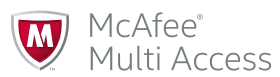

#### Step 4

Now you're on the 'Users' page. You can add and delete users as you need to. Click **Add new user** to get started.

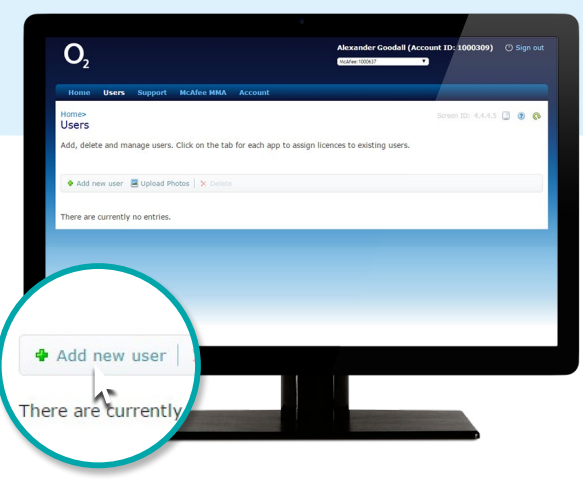

#### Step 5

To start adding users, add a little info on each of them.

- Their full name
- Email address (which is also their username)
- Notification email to let them know of any account changes
- Their password so they can login
- A photo (this is optional).

Next select the **Services** you want to assign to the user:

• Select McAfee MMA

When you're happy, click Next.

 $O<sub>2</sub>$ **Example 18**<br>
Home Users Support McAfee MMJ Home> Users><br>Add new user ser details Choose file No file chose ser Photo imit 96x96 pixels, 10 kB siz **Hex Goodall** Email (to sign in Enter a valid email We'll use this email fo Your passy<br>well as nun  $Next$ W.

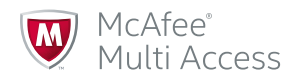

#### Step 6

Now you'll need to confirm that you're happy to add a McAfee licence to that user by clicking **Next**.

You'll see a summary page for each user.

Check the information's correct and click Finish.

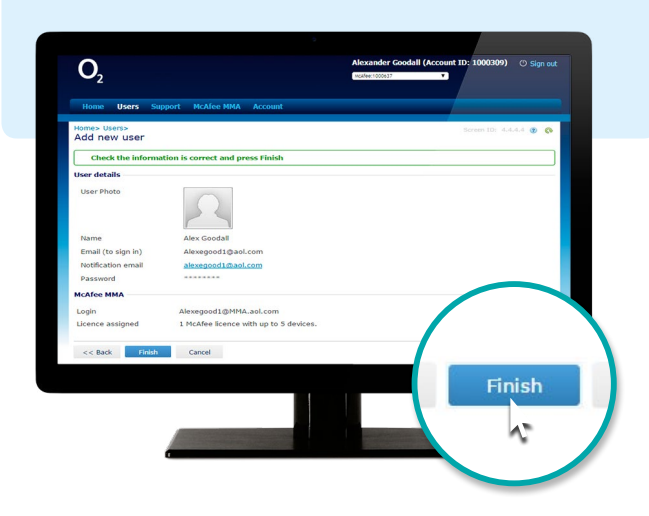

#### Step 7

You're all done.

Your new user shows in a database.

- McAfee Multi Access should appear in 'Enabled Services'
- You can change their details by clicking on their name
- You can carry on adding or deleting as you need to
- The number of users should match the number of licences you have.

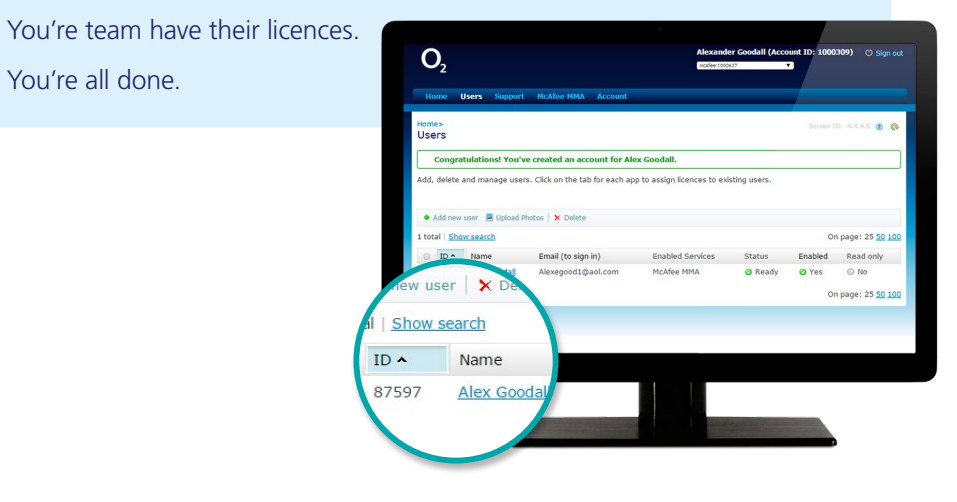

## That's it

You're all set up in your McAfee Multi Access Administration role. Let your team know their usernames and passwords.

Then they can login to the same portal at **[o2.co.uk/mybusinessapps](http://o2.co.uk/mybusinessapps)** and enrol McAfee Multi Access on to up to five of their devices for each licence. And your team are set. Fully protected and working securely. All at once.

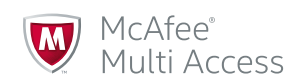